## 浙江大学宁波科创中心(宁波校区)国际设计合作分院国际设计教育项目硕士研究生课程及奖 学金申请教程

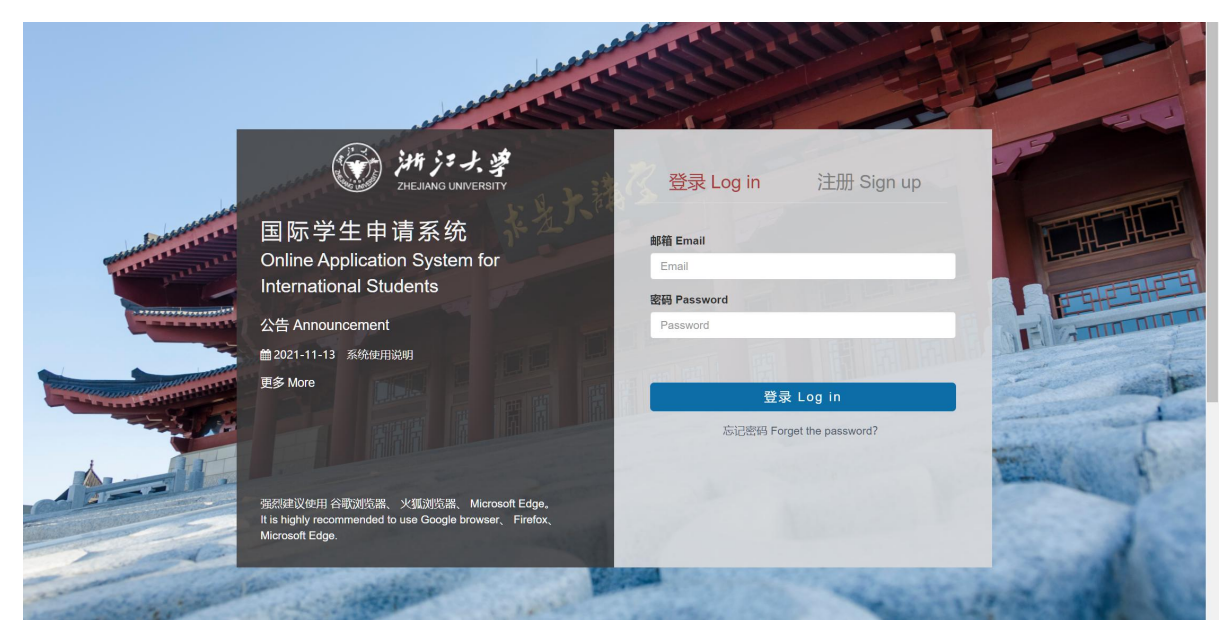

1.进入浙江大学国际学生招生系统 http://isinfosys.zju.edu.cn/recruit/register\_copy.shtml 注册账号

输入电子邮箱地址,设置一个由 8 位或以上字符的密码,重输密码以确认, 按"立即注册"。

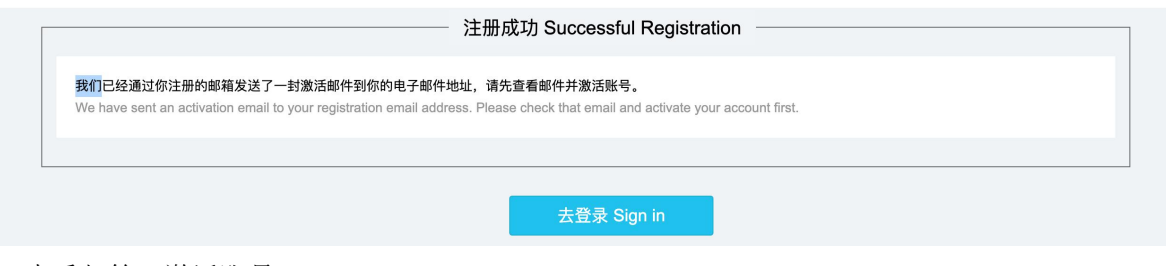

2.查看邮箱,激活账号

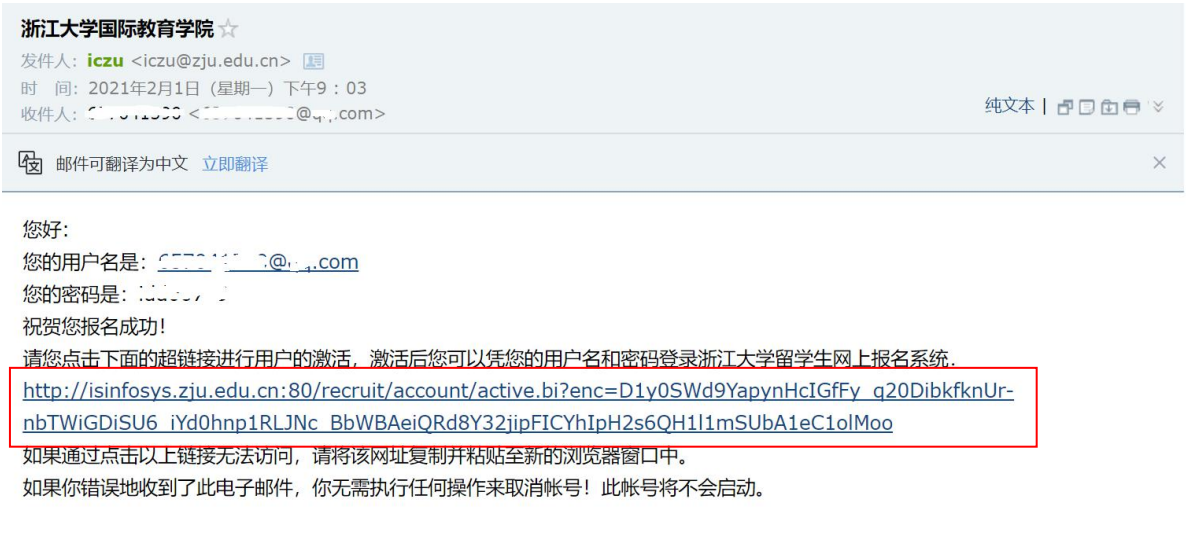

点击邮件中的超链接进行用户激活。激活后凭用户名(用于注册的电子邮箱地址)和密码登录浙江 大学留学生网上报名系统。

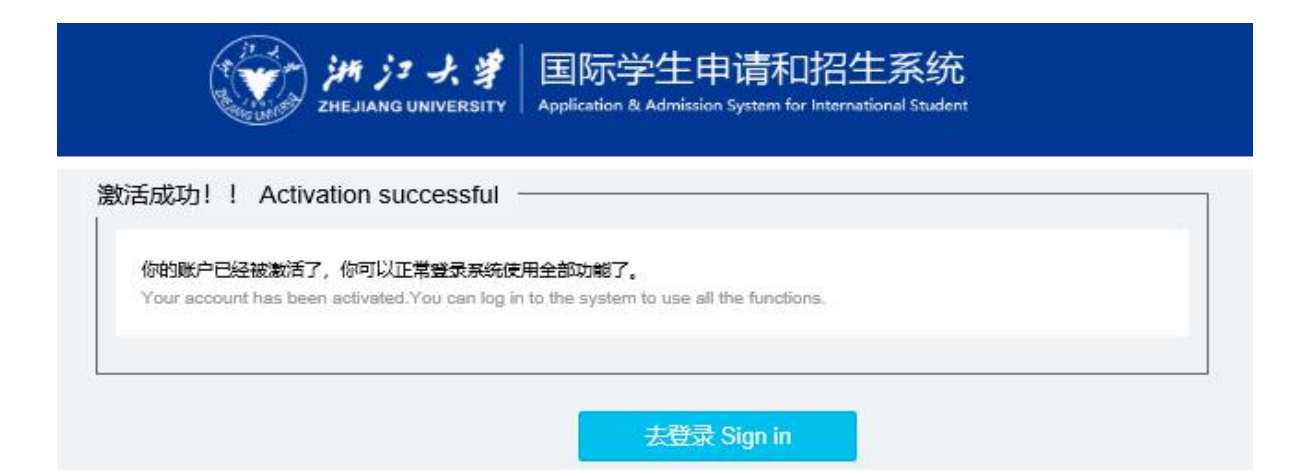

## 3.登陆报名系统

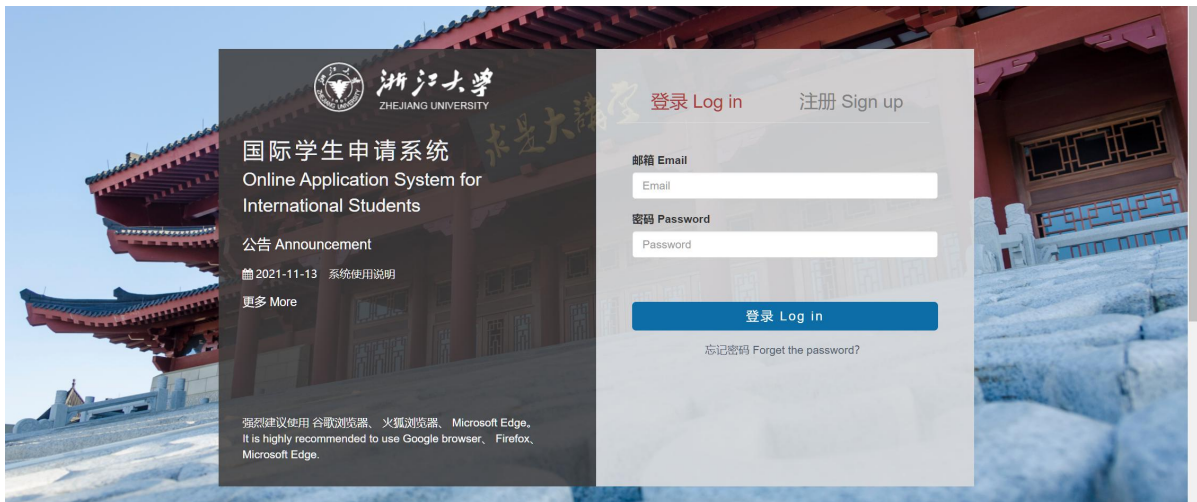

输入用于注册的电子邮箱地址和密码,按"立即登陆"。

4.选择项目

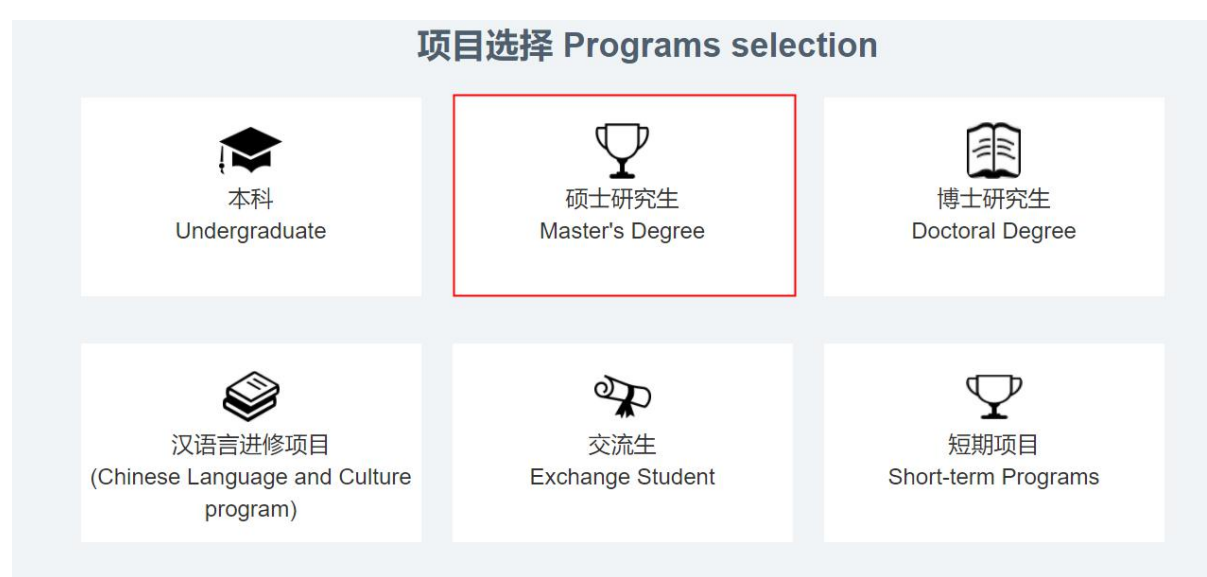

按"硕士研究生"

5. 确认申请类型

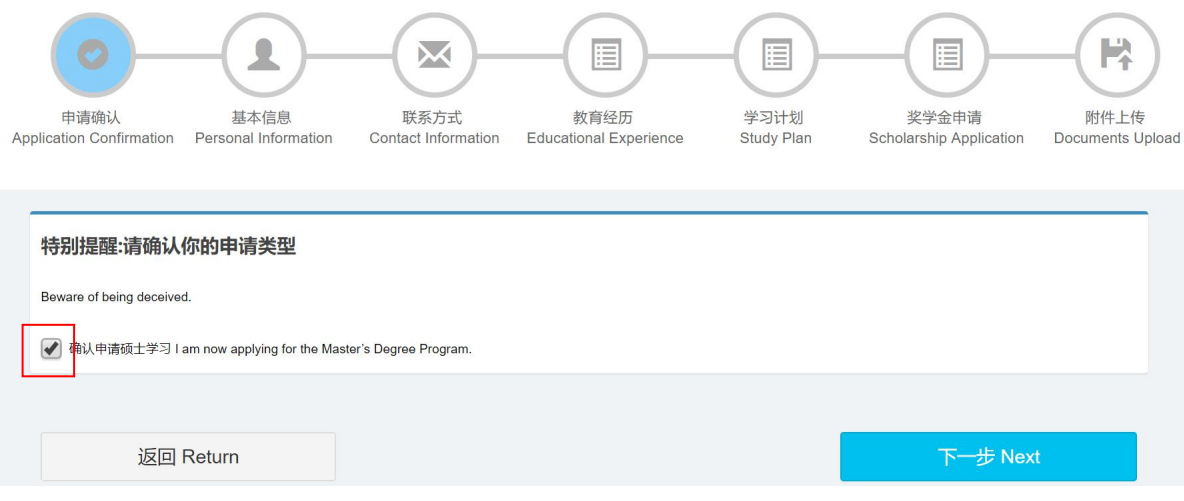

点击方格,确认申请硕士学习,然后按"下一步"。

注: 申请人每填写完一个页面,都应按"保存并下一步",以保存好输入的信息。

6. 填写基本资料和上传头像照片

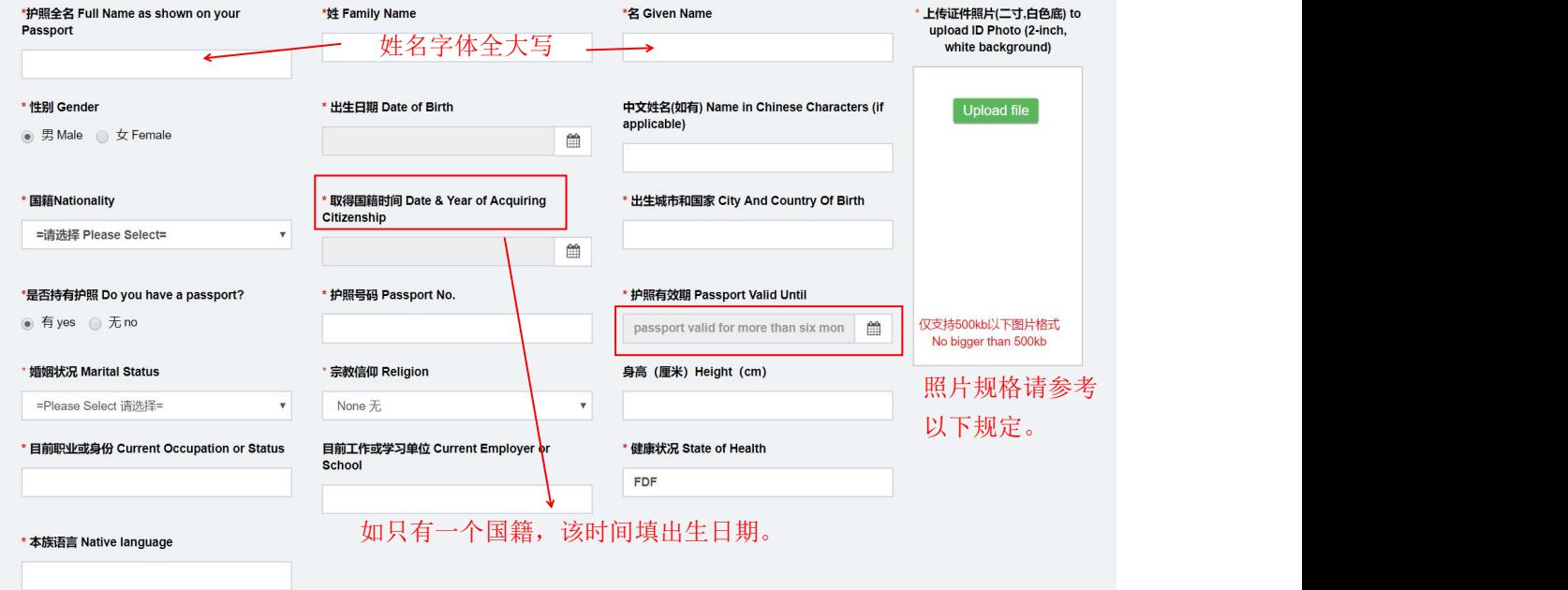

所有申请人在线申请时上传的头像照片必须严格符合以下要求:

- -- 彩色 2 寸证件照;
- -- 免冠;
- -- 白色背景无边框;
- -- 头部必须占照片尺寸的 2/3;
- -- 清晰度不低于 320\*240 像素;
- -- 高宽比必须为为 4:3;
- -- 大小必须为 100-500KB;
- -- 必须是 JPG 格式;

未能提供符合上述规范的照片的申请人,将无法进入下一阶段的申请程序,所以请你务必提供完全 符合要求的照片。

已经提交过申请的申请人,已提交的照片如果不符合上述要求,请立即把新的照片直接发电邮给相 应的招生邮箱。

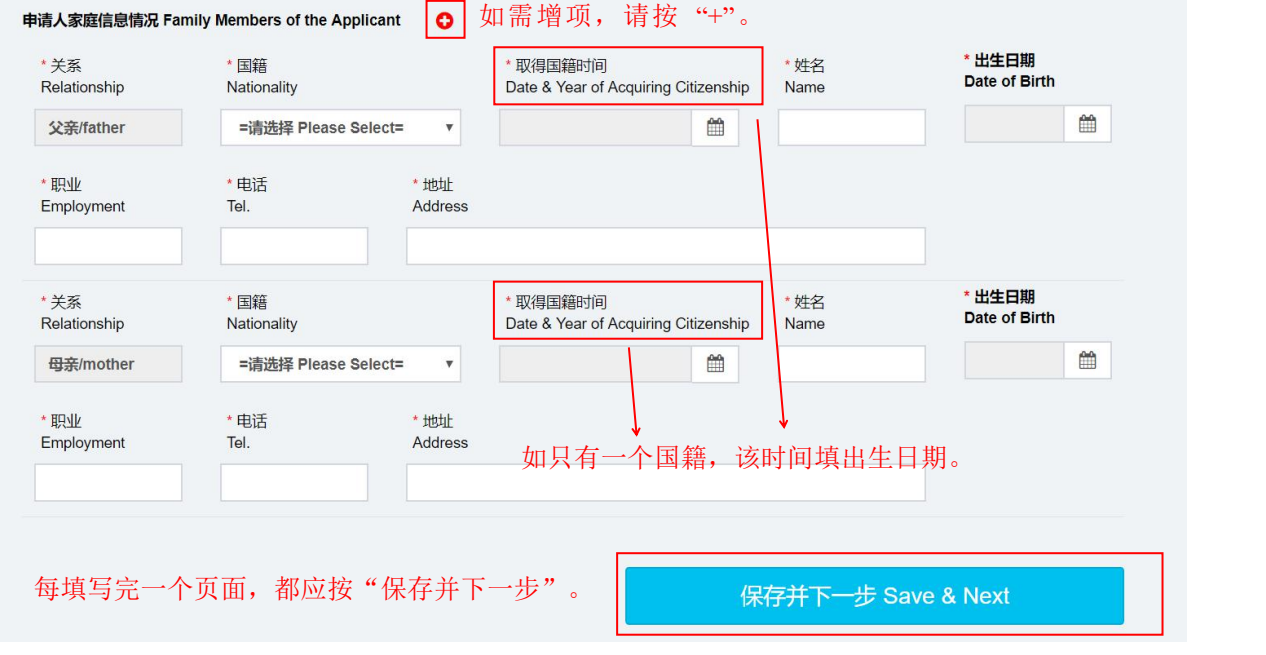

7.通信地址和联系方式

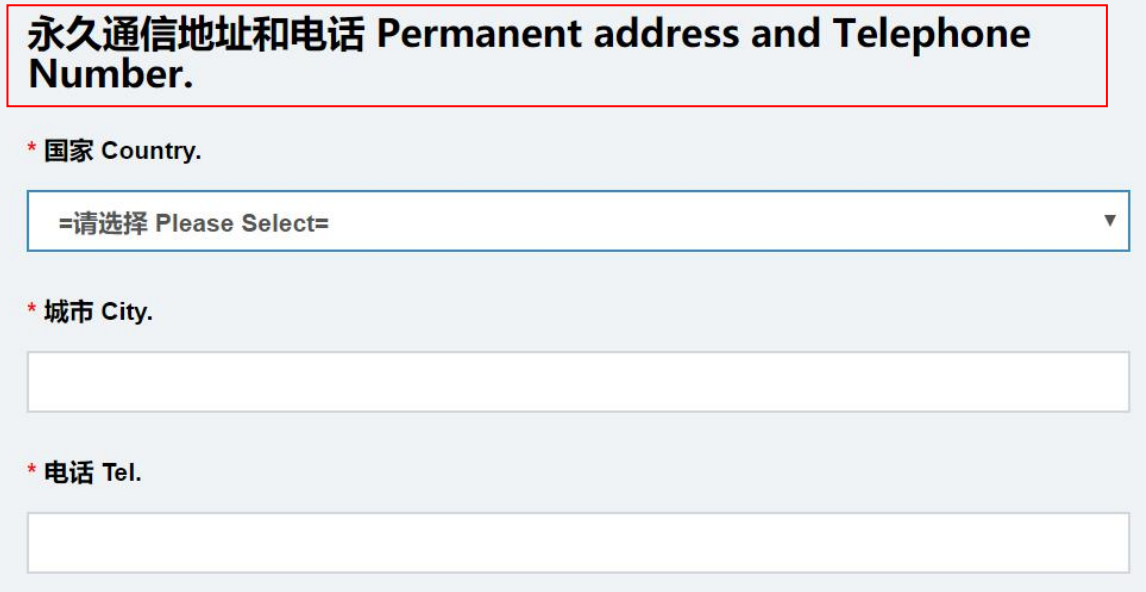

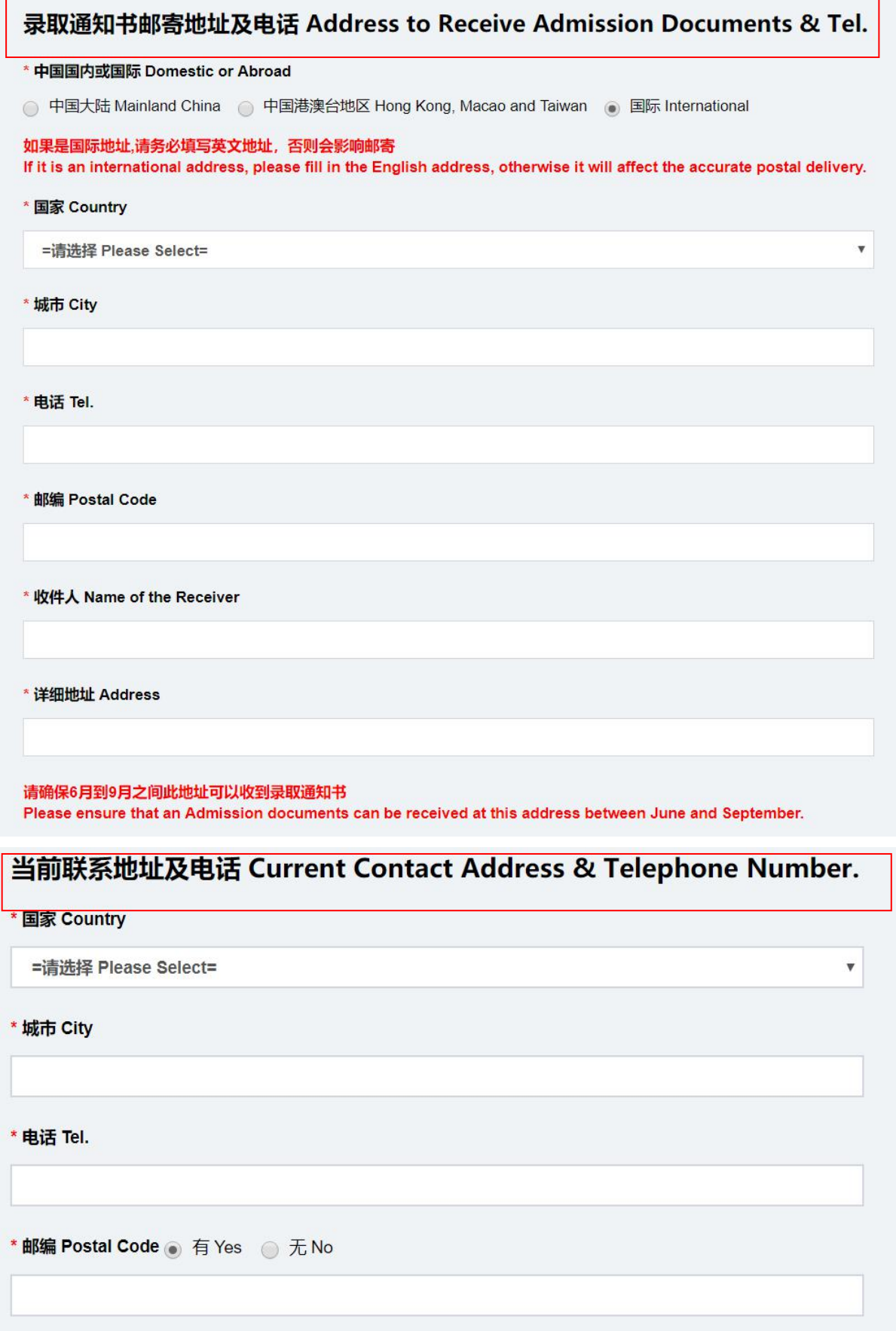

请输入三种通信地址和联系电话,永久有效、录取通知书邮寄地址和联系电话(请确保 6 月-9 月

之间,申请人能在此地址收到录取通知书)以及当前的联系地址及电话(如相同,需重复填写)。 8.在中国的紧急事务联系人和担保人信息

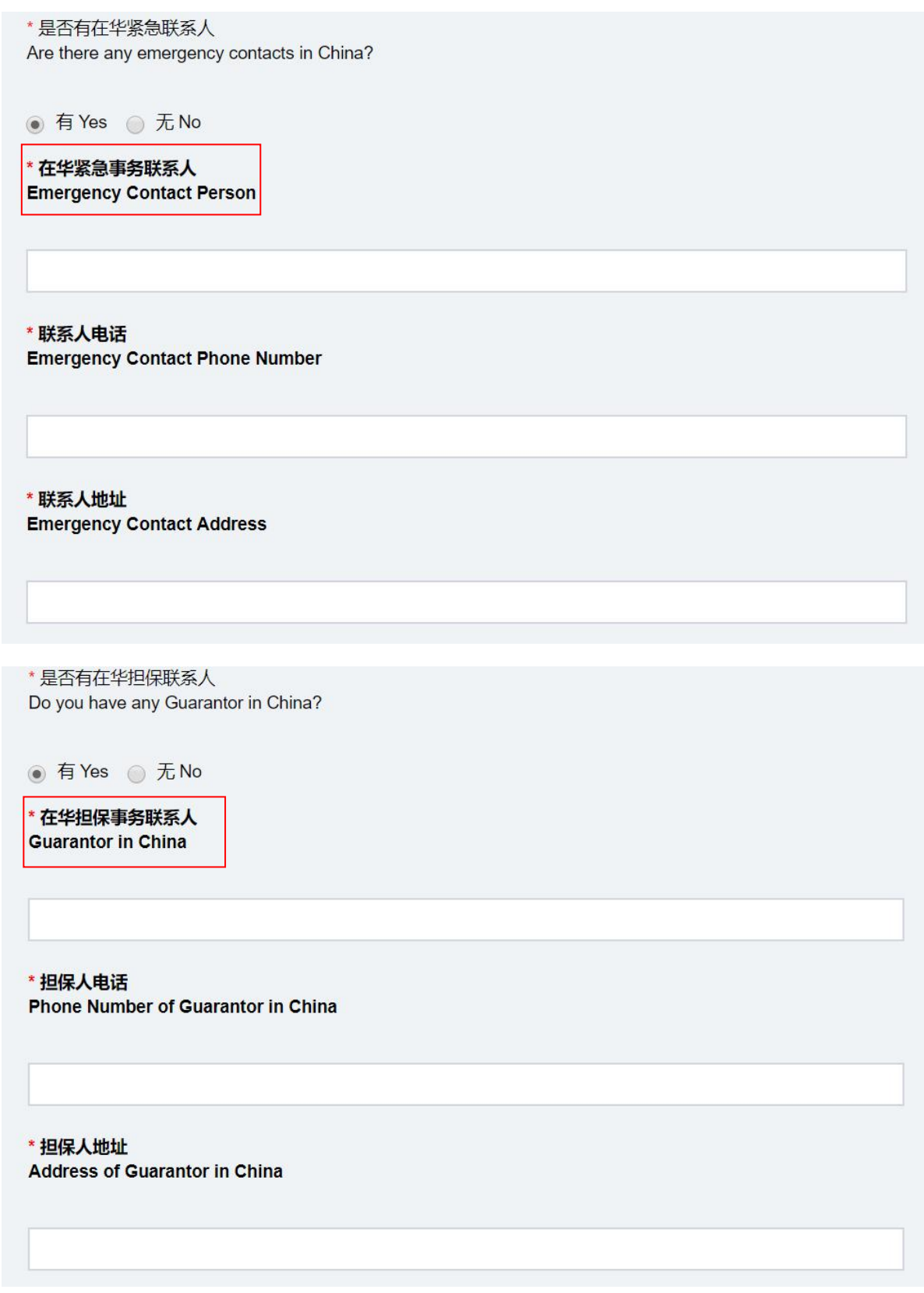

如有,请如实填写;如无,则填所属国驻华使馆/驻宁波领事馆的地址、大使/总领事的姓名和电话

号码。

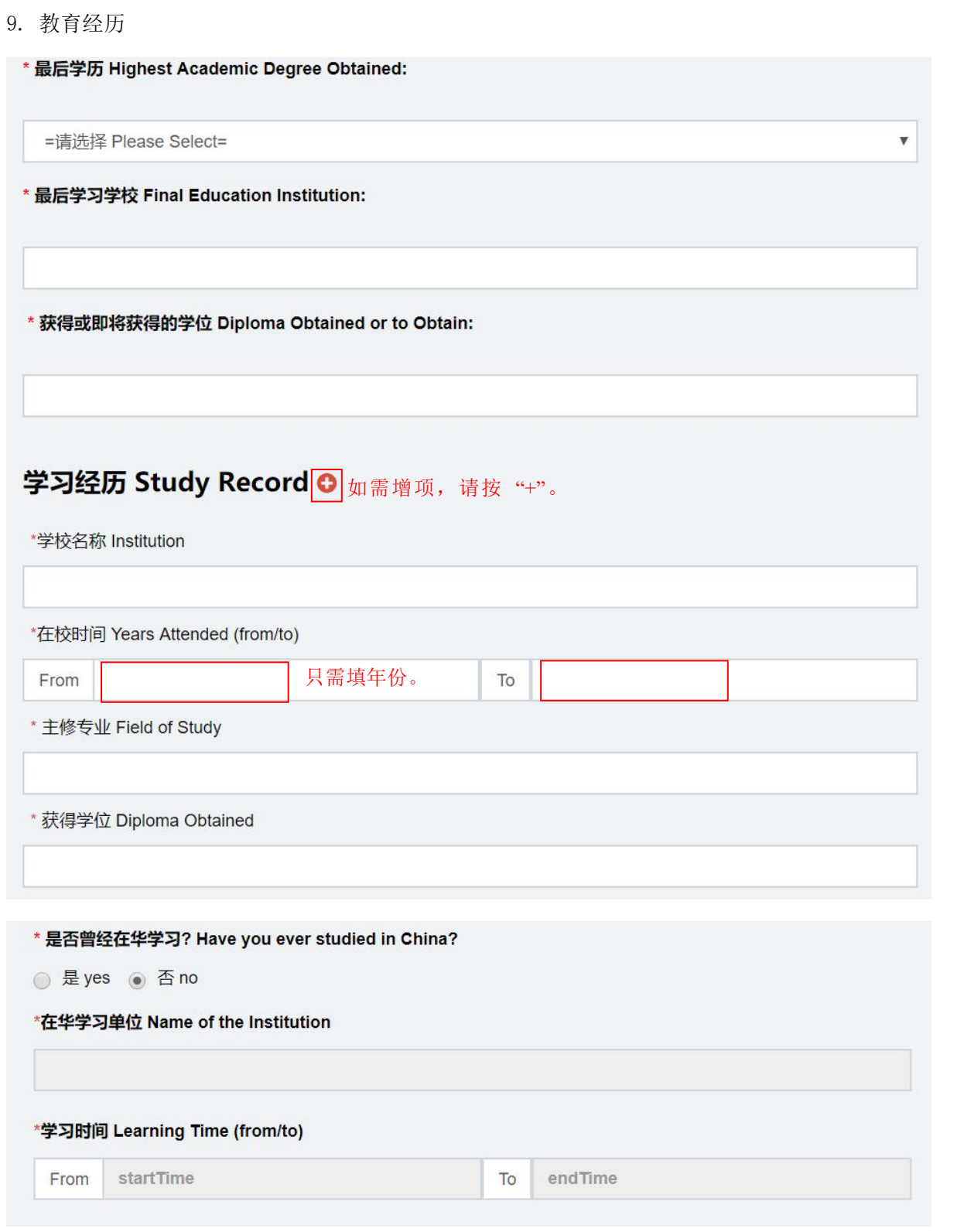

请如实填写。

10.工作经历

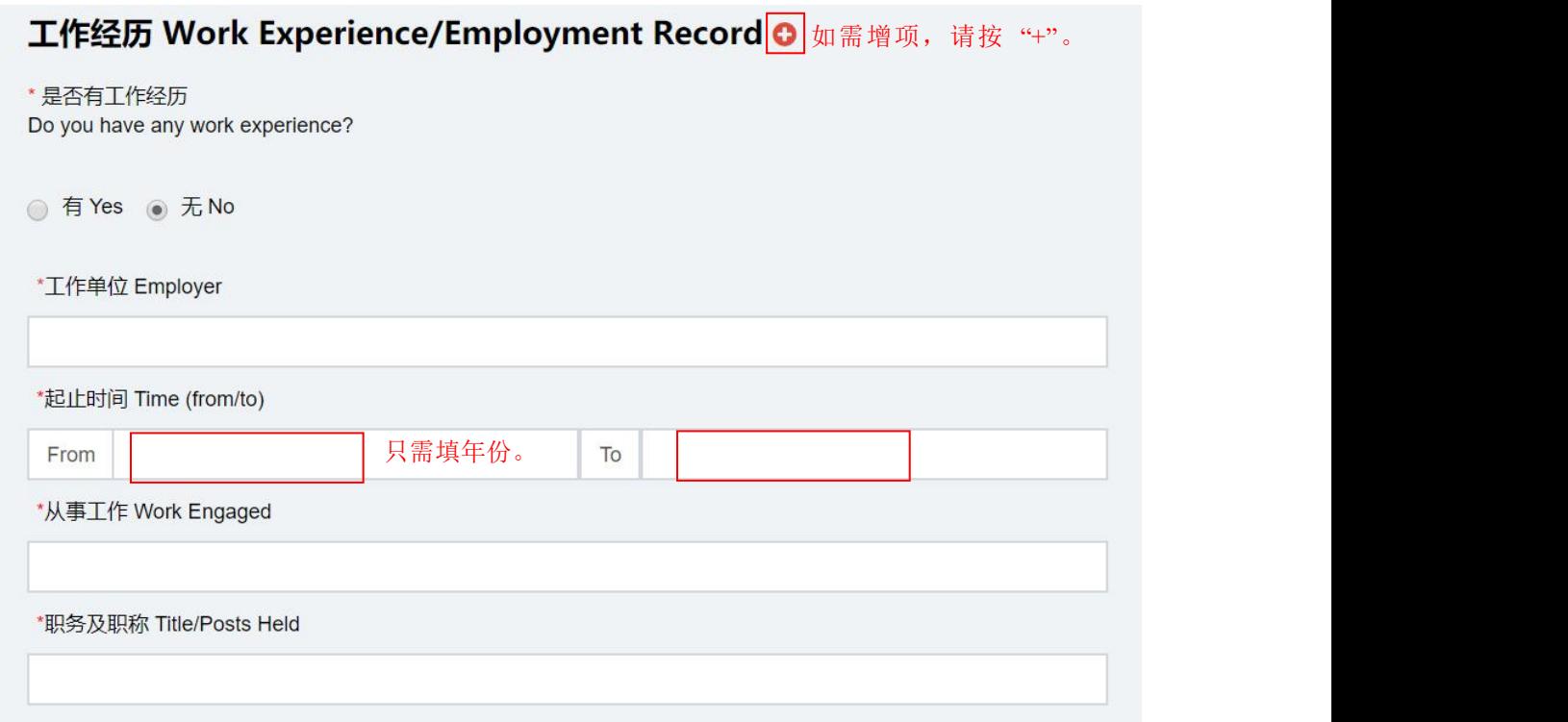

## 请如实填写。

11.曾发表的主要学术论文、著作及作品

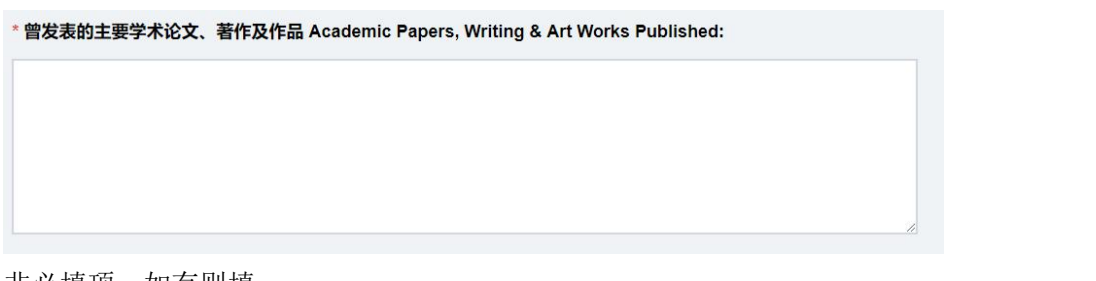

非必填项, 如有则填。

12. 语言能力

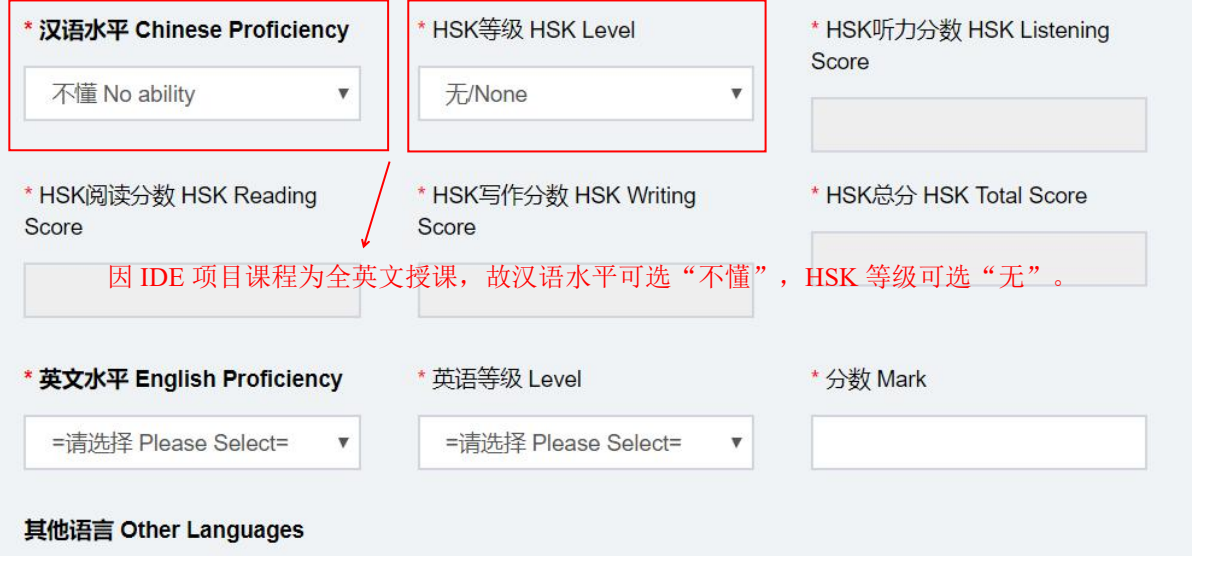

请如实填写。

13.其他经历

\* 你是否将于2021年3月或6月本科毕业? Are you going to graduate from your undergraduate program in March or June 2021? ● 是yes ○ 否 no \* 是否在浙江大学有过学习经历? Have you ever studied in Zhejiang University? ● 是yes ● 否 no \* 你是否正就读于中国大陆的其他高校? Are you currently studying in a university in mainland China other than Zhejiang University? ● 是yes ● 否no \* 你是否属于以下情况? Are you in the following situation 我现在已经在其他大学注册就读,但是如果我被浙江大学录取,我将会终止在目前学校的学业,到浙 江大学来重新开始学习。 I am now registered and studying in another university, but if I am admitted to Zheijang University, I

will terminate my studies at the current school and come to Zhejiang University to restart my studies.

● 是 yes ● 否 no

按实际情况选择"是"或"否"。

14. 学习计划

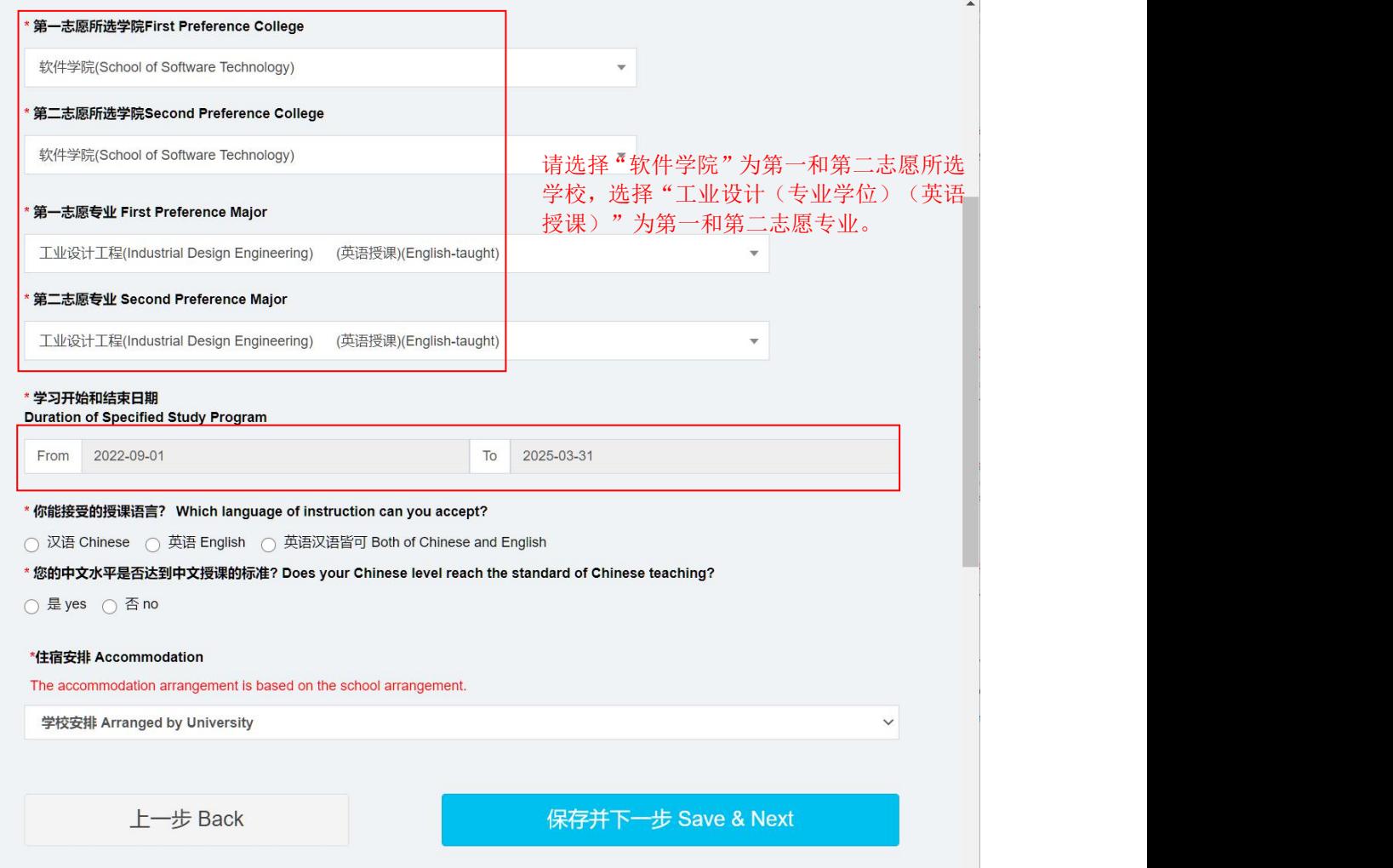

请选择"软件学院"为第一和第二志愿所选学校,选择"工业设计(专业学位)(英语授课)"为 第一和第二志愿专业。学习开始和结束日期是系统根据申请人所选的学校和专业自动填写,无需手 动填写。

15. 申请奖学金

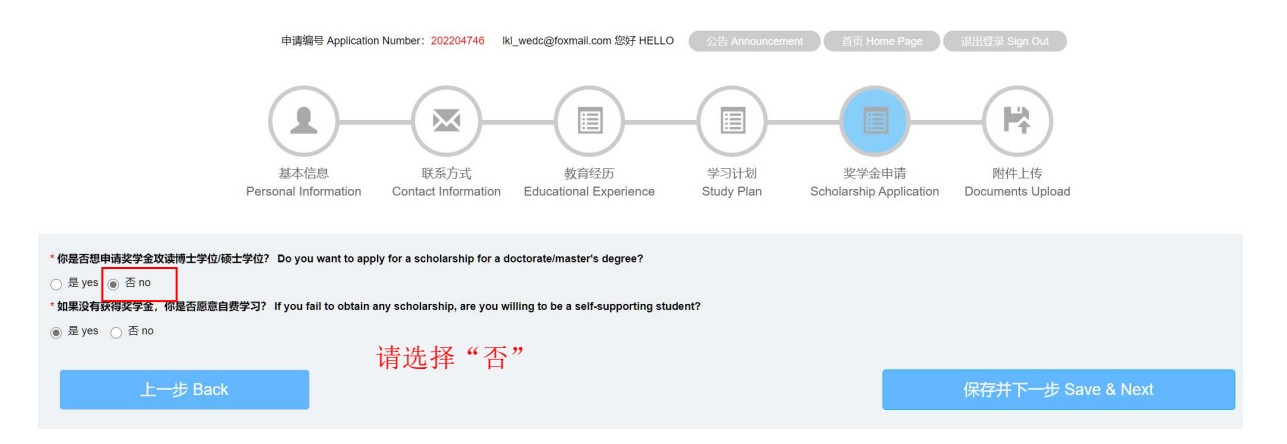

请选择"否"。国际设计教育项目将为获录取的最不发达国家学生提供全额奖学金或半额奖学金。 详情请查阅《招生简章》

16.附件上传

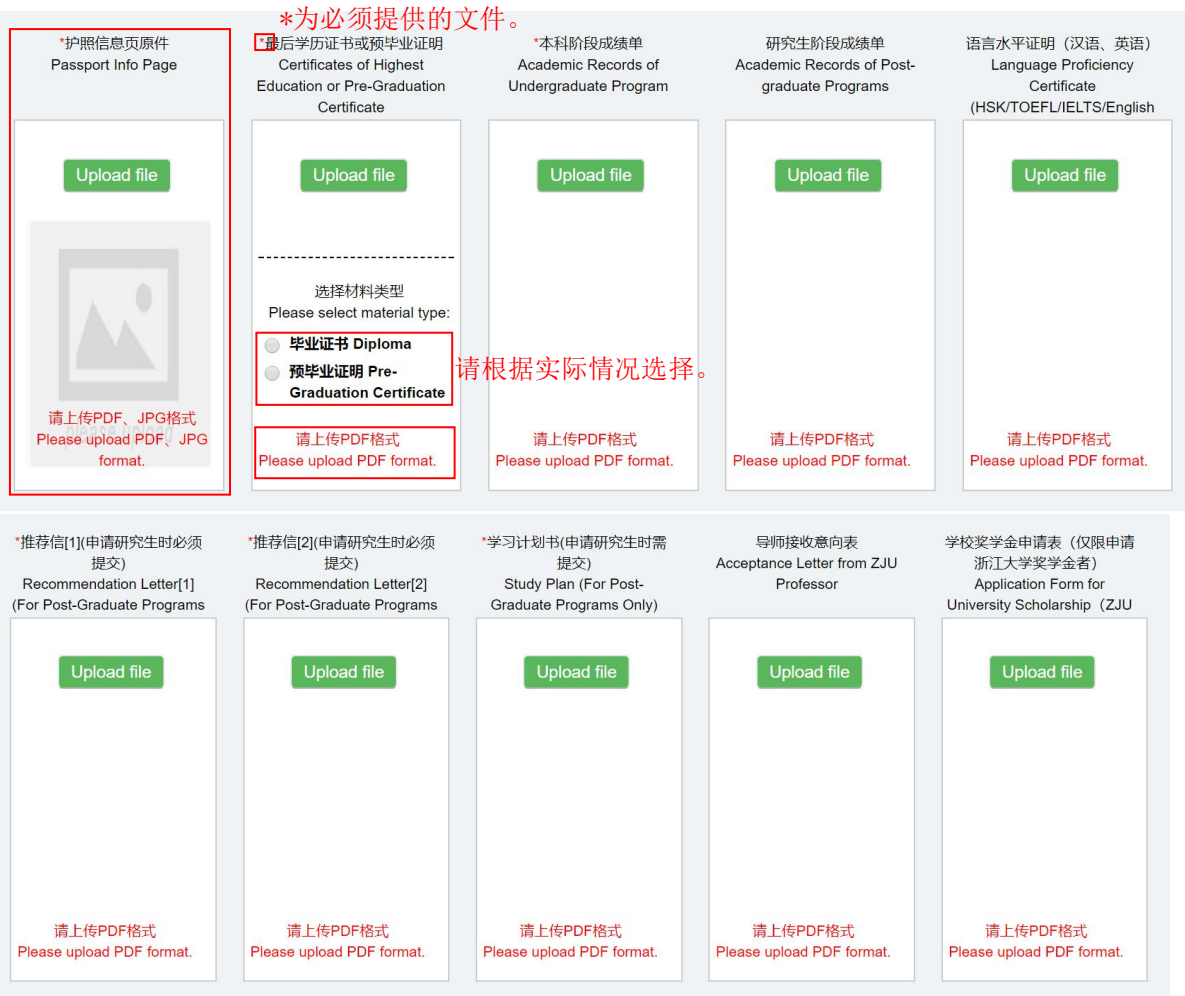

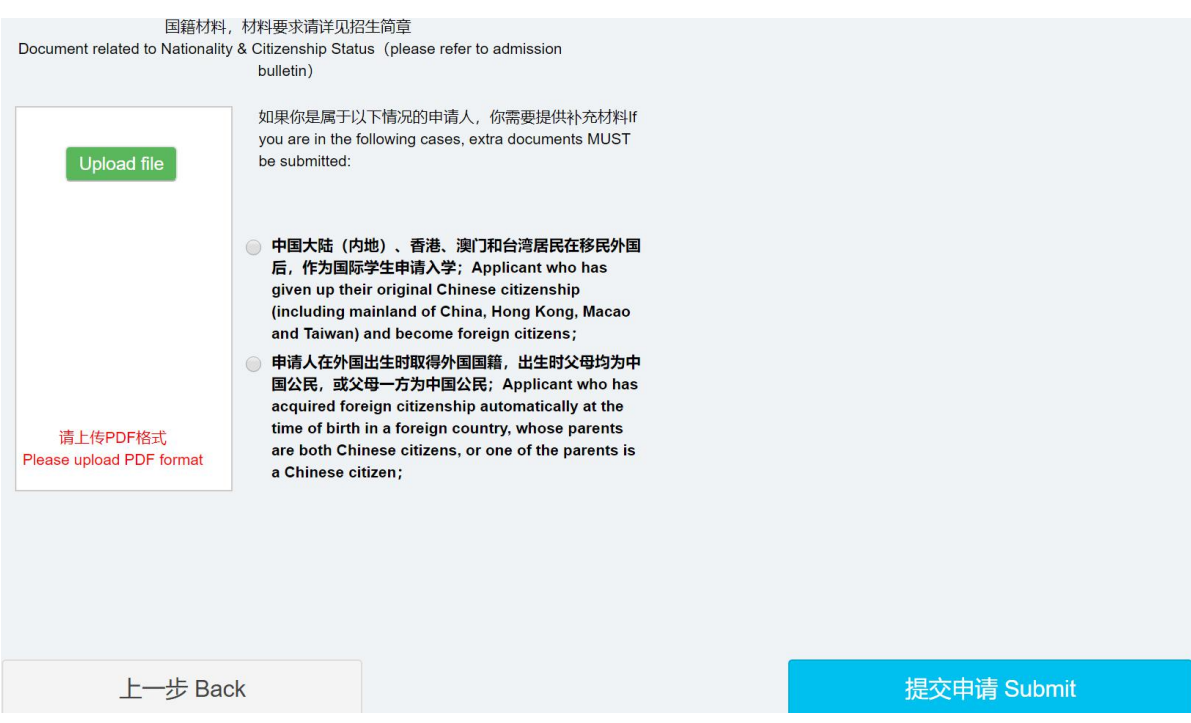

附件应为中文或英文文件,每个附件大小不超过 5MB,除了护照信息原件可以是 PDF 或 JPG 格式 外,其他所有材料必须为 PDF 格式,请在对应的文件项上传材料。注意:附件上传没有保存功能, 所以,请确保申请表格里的所有内容都填写正确和完整,并且上传了申请硕士研究生课程所需的所 有材料后,再按"提交申请"。

注:如申请人为应届毕业生,需提交本人就读学校出具的预毕业证明,录取后需补交学历证明原件 或公证件(最迟须在入学前应取得学位证书)。

17.递交申请

ese ci

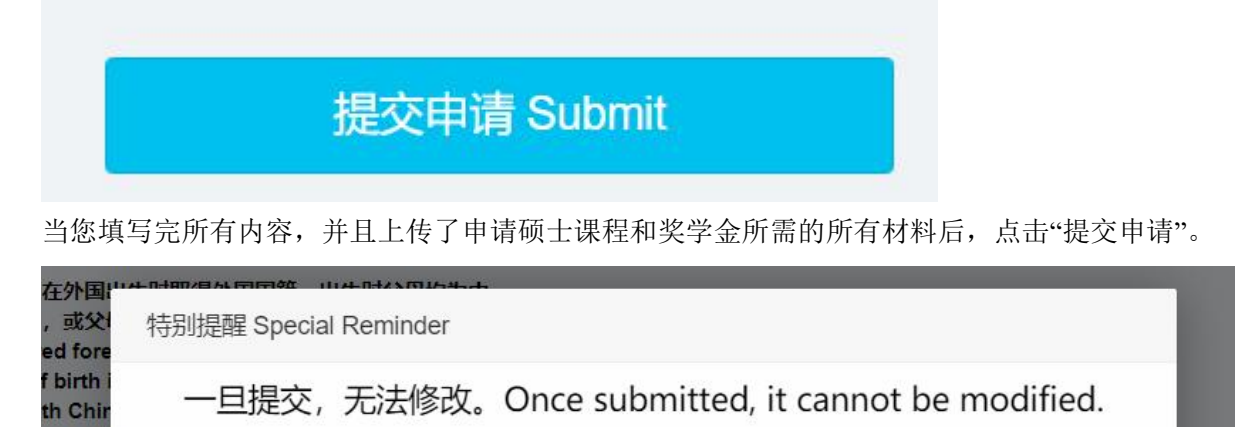

注意:一旦提交,您将无法再对申请表格的内容做任何修改和上传材料。如果确定,请点击"确定", 以完成申请流程。

确定Confirm

取消 Cancel

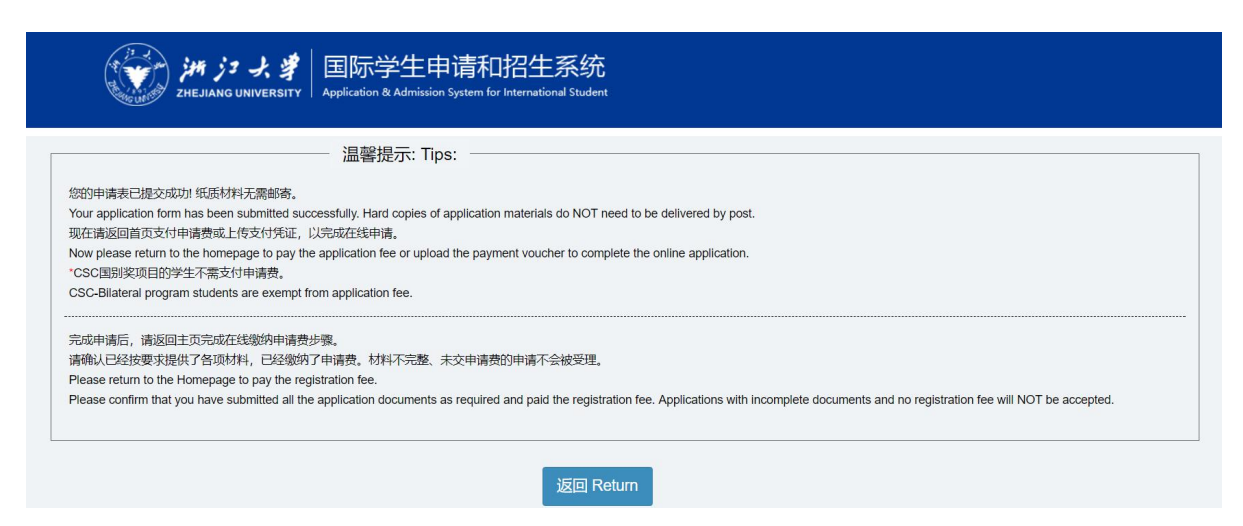

只有出现了这个页面,才表示您的申请和所有材料已递交成功。点击"返回",您将看到以下页面。

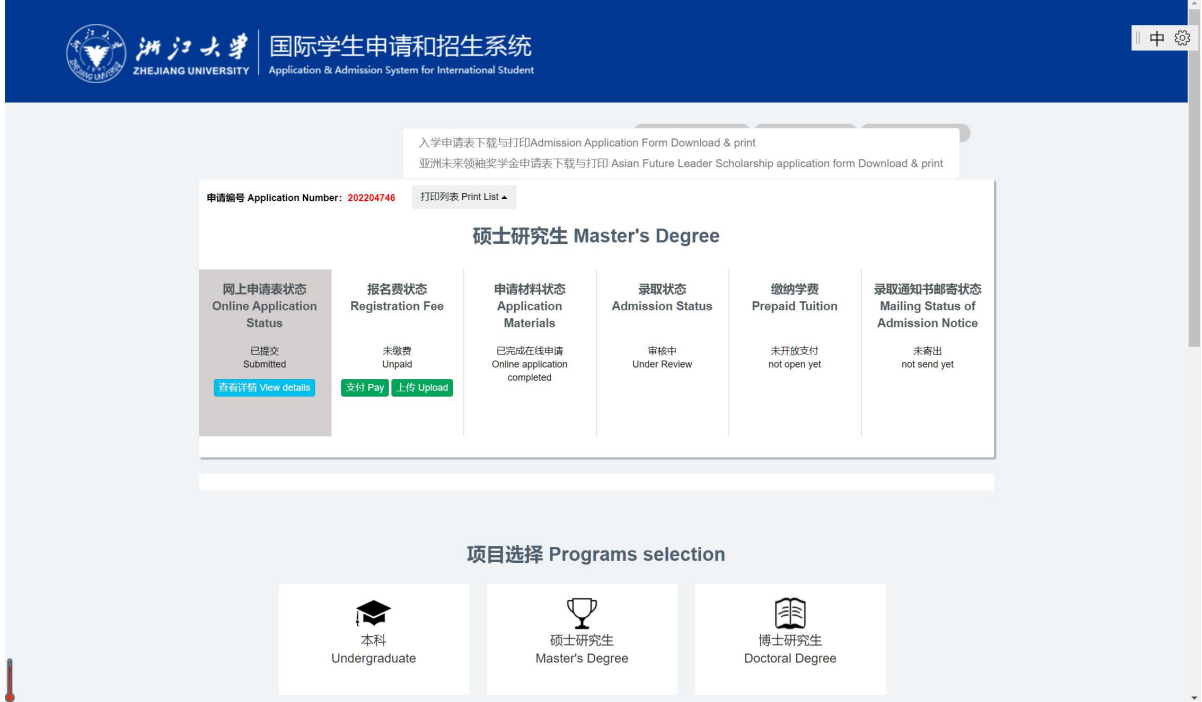

## 18.发送所有材料

申请人在完成网上申请后,需要将上传至系统的所有附件,包括已经签署了的《入学申请表》以及 其他材料打包成 ZIP 或 RAR 压缩包, 发送至 nbxq010@zju.edu.cn。